#### **Word 2007 Fiche-outil n° 09 Date automatique et saut de page** Auteur : Cl. TERRIER R-FOW7 page 12

# **1. INSERER LA DATE**

- Cliquer le lieu où réaliser l'insertion
- Cliquer l'onglet : **Insertion**
- Cliquer l'outil **5** Date et heure

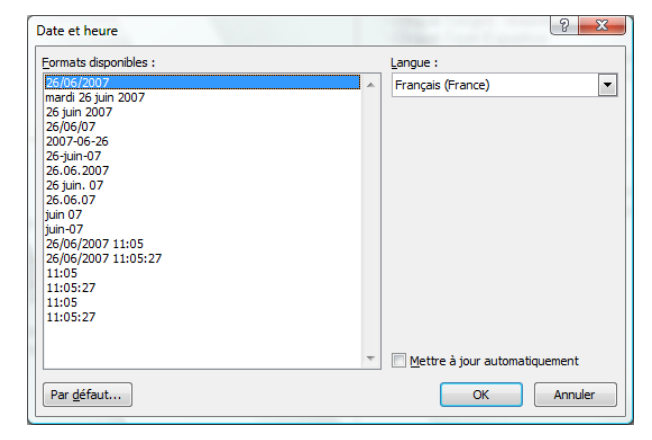

- Cliquer le champ date ou heure à insérer
- Cliquer : **OK**

## **2. INSERER / SUPPRIMER DES SAUTS DE PAGES**

### **Insérer un saut de page**

- Cliquer l'onglet : **Insertion**
- Pointer la ligne qui apparaîtra sur la nouvelle page
- Cliquer l'outil : **Saut de page**

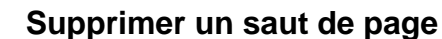

- Cliquer l'onglet : **Accueil**
- Cliquer l'outil  $\P$  pour afficher les caractères cachés => Le saut de page est visible :

冒 Saut de page

- - - $\mathbf{I}$ Saut de page ......
- Sélectionner le saut de page par cliqué-glissé **[Suppr]**

# **3. INSERER UNE PAGE**

- **Page vierge**
- Cliquer l'onglet : **Insertion**
- Cliquer le lieu où insérer une page

Cliquer l'outil : **Page de garde** et sélectionner la présentation désirée

Cliquer l'outil : **Page Vierge**

 **Page de garde** Cliquer l'onglet : **Insertion**

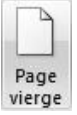

**A** F  $\frac{max}{2}$ ≧  $\sqrt{ }$  $\sum_{i=1}$  $\mathbf{Q}$  $Lien$ Page de Page Saut de Tableau Image Images Formes SmartArt Graphique garde vierge page clinar Drádáfini  $-1$  $\begin{array}{c} \scriptstyle\text{Fnges} \\ \scriptstyle\text{leline} \\ \scriptstyle\text{ds} \\ \scriptstyle\text{deform} \\ \scriptstyle\text{outj}} \quad \underbrace{\text{[Ann}]} \\ \scriptstyle\text{Set} \end{array}$ BERRING, CO. [TAPEZ LE TITRE DU<br>DOCUMENT] Alphabet Annuel Austère [Tapez la<br>titre du<br>documer Tapez le titre du<br>document]<br>!uni kase tite delenne **Denture** [Tapez le titre du di Classique **Blocs empilés Blocs superposés** assa Contracto Exposition Guide **Tapex le titre**<br>du document) F Property the Ligne latérale **Modern** Mosaïques Supprimer la page de garde actuelle Enregistrer la sélection dans la galerie de pages de garde.